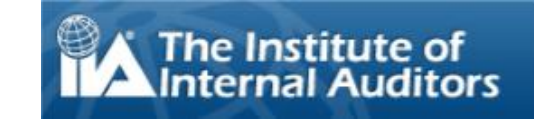

[Welcome to the Tutorial](#page-0-0)

[Using the Tutorial](#page-1-0)

[Accepting the Non-](#page-2-0)[Disclosure Agreement](#page-2-0)

[Tracking Your Time and](#page-3-0)  **Progress** 

[Navigating Through an](#page-4-0)  [Exam](#page-4-0)

[Using the Scroll Bar](#page-5-0)

[Using the Calculator](#page-6-0) 

[Flagging a Question for](#page-8-0)  [Review](#page-8-0) 

[Viewing an Example](#page-9-0)  **[Question](#page-9-0)** 

[Using the Review](#page-10-0)  [Screen](#page-10-0)

Viewing [a Question in](#page-12-0)  [Review Mode](#page-12-0)

[Ending the Review](#page-13-0)

[Ending the Exam](#page-14-0)

[Receiving Your Results](#page-15-0)

[Ending this Tutorial](#page-16-0)

# **Welcome to the IIA Computer Based Testing (CBT) Exam Tutorial: English**

<span id="page-0-0"></span>This tutorial is intended for candidates who will be taking one of The IIA's computer-based testing (CBT) exams at a Pearson VUE testing center. The tutorial is optional and provides information to assist you in understanding what your CBT exam will look like, how to navigate through it, and how to use tools – such as the onscreen calculator and the question flag – that can help you to answer questions.

A complete list of topics appears in the navigation pane to your left.

In addition to viewing it online, this tutorial can also be printed. For best results, print in landscape mode on A4 paper.

## **Using the Tutorial**

**Topics**: [Welcome to the Tutorial](#page-0-0) [Using the Tutorial](#page-1-0) [Accepting the Non-](#page-2-0)[Disclosure Agreement](#page-2-0) [Tracking Your Time and](#page-3-0)  **Progress** [Navigating Through an](#page-4-0)  [Exam](#page-4-0) [Using the Scroll Bar](#page-5-0) [Using the Calculator](#page-6-0)  [Flagging a Question for](#page-8-0)  [Review](#page-8-0)  [Viewing an Example](#page-9-0)  **[Question](#page-9-0)** [Using the Review](#page-10-0)  [Screen](#page-10-0) [Viewing a Question in](#page-12-0)  [Review Mode](#page-12-0) [Ending the Review](#page-13-0) [Ending the Exam](#page-14-0) [Receiving Your Results](#page-15-0) [Ending this Tutorial](#page-16-0) Navigation toolbar will appear: back to the preceding page. page magnification. left. order to read the complete text.

<span id="page-1-0"></span>This tutorial uses standard Adobe ® Acrobat ® navigation. If you place your cursor near the bottom of a screen, a

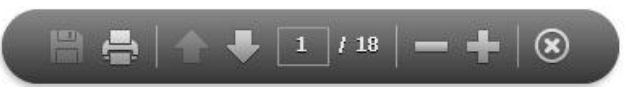

- **Next and Previous arrows**: The Next arrow **the takes you to the next page. The Previous arrow that takes you**
- **Page Counter**: The Page Counter  $\frac{1}{2}$  in the shows your current location within the tutorial. It is interactive; you can type a page number in the box and press Enter to go directly to that page.
- **Zoom**: Click on the **button to increase the page magnification**, and click on the **button to reduce the**
- **Hyperlinks**: To proceed directly to a specific topic, click on the applicable link in the navigation pane to the

**IMPORTANT**: Some topics contain multiple pages of information. When this occurs, the topic titles will indicate the number of pages within the topic. For example: Using the Calculator (page 1 of 2). Be sure to click the Next arrow in

<span id="page-2-0"></span>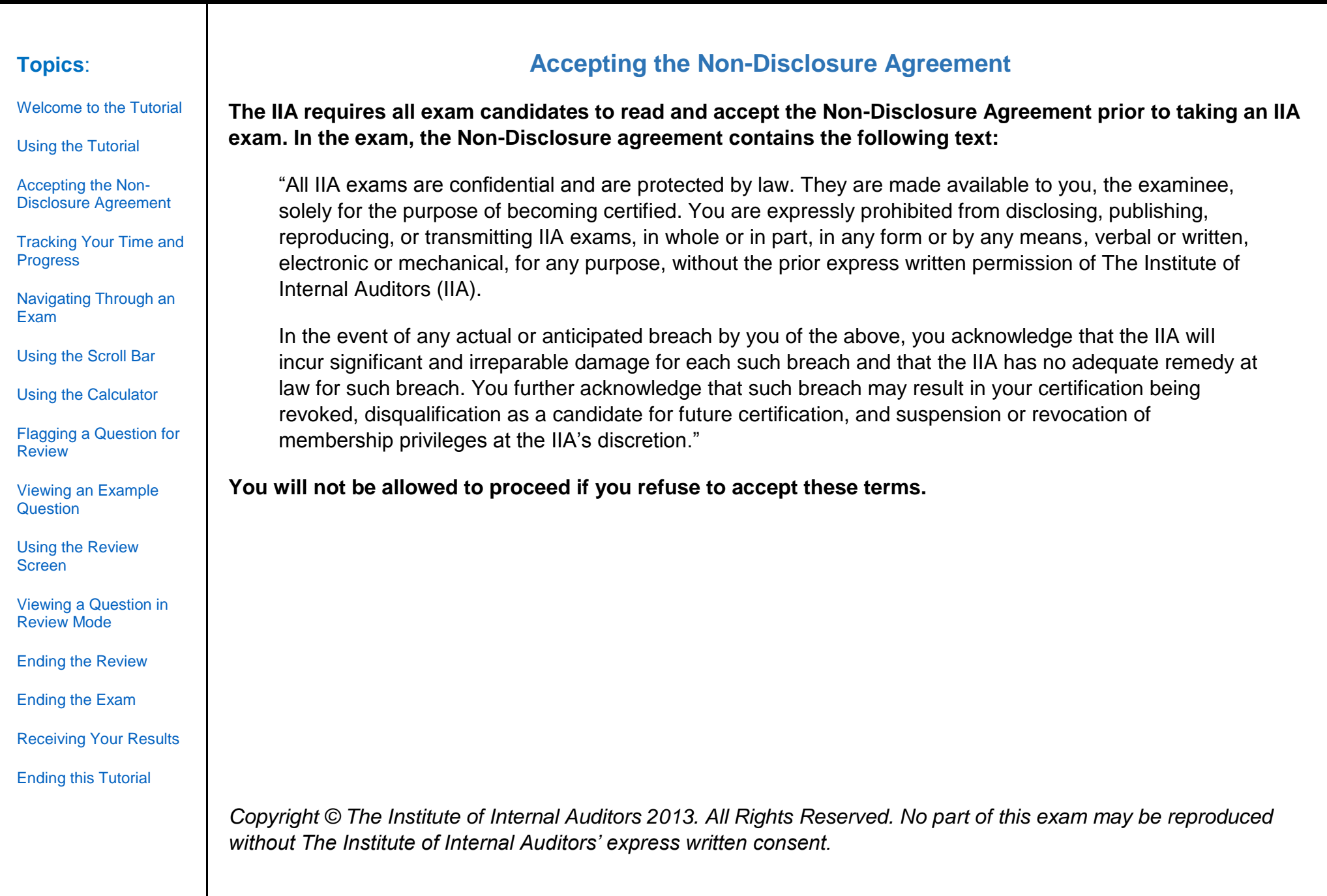

<span id="page-3-0"></span>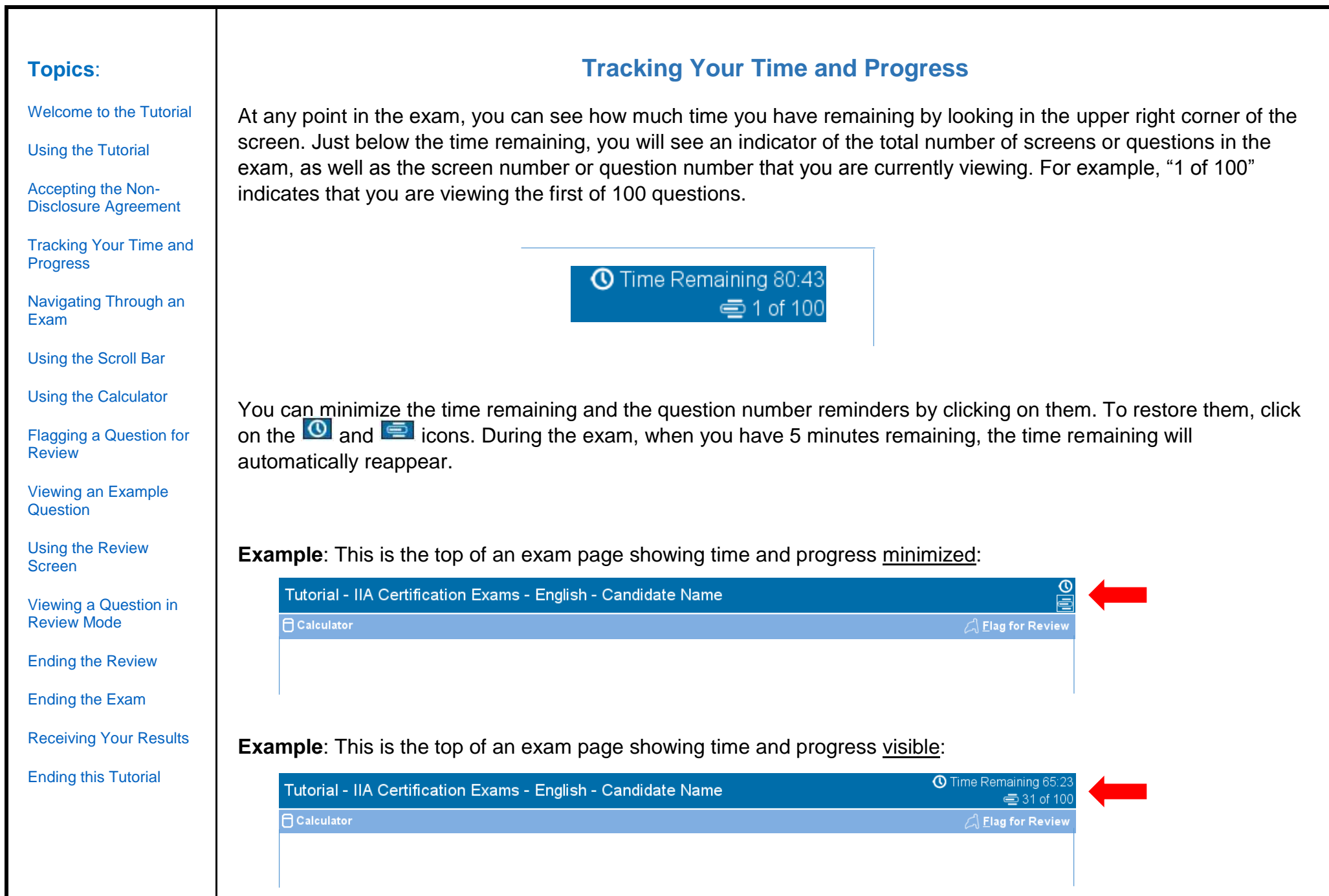

<span id="page-4-0"></span>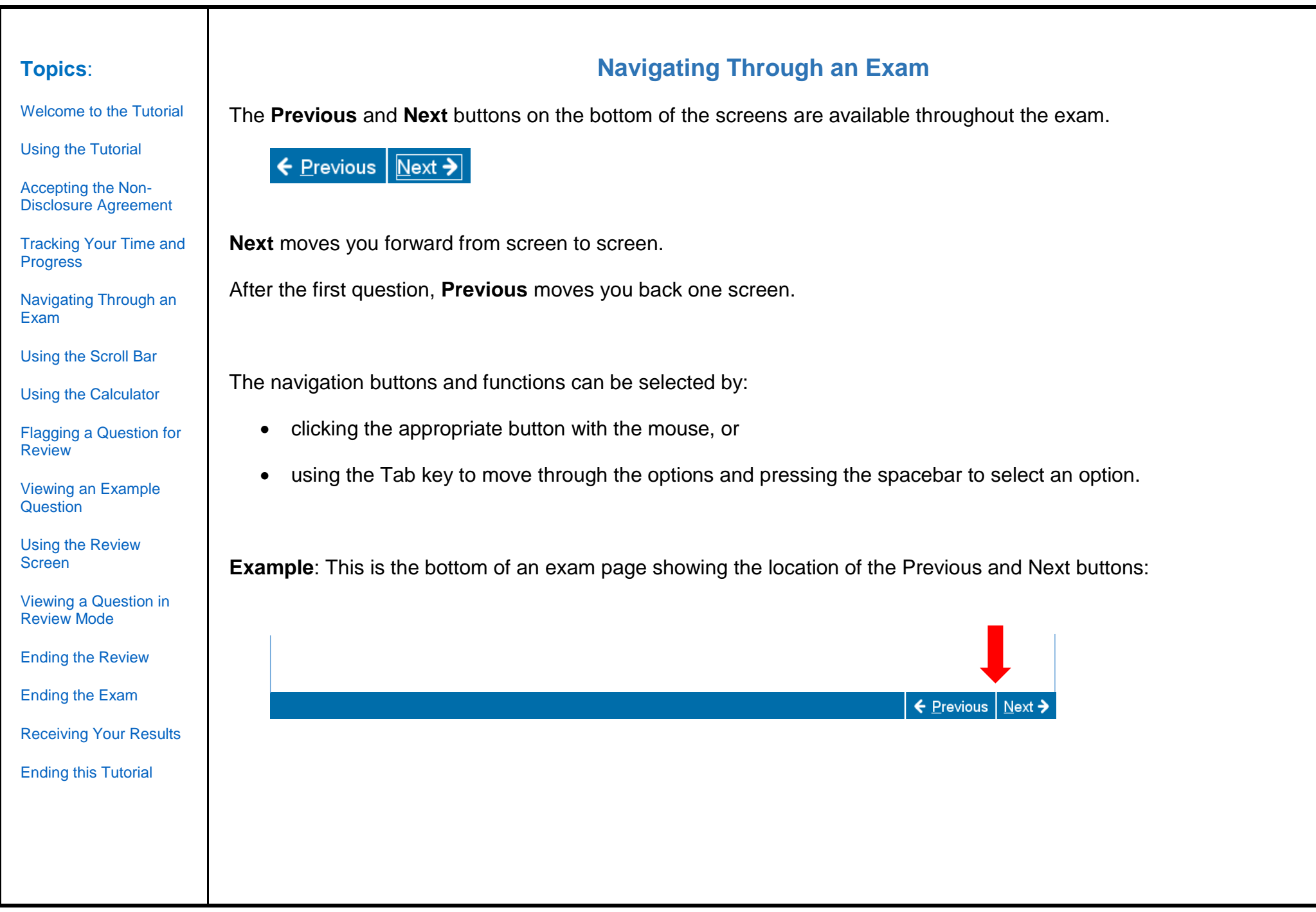

[Welcome to the Tutorial](#page-0-0)

[Using the Tutorial](#page-1-0)

[Accepting the Non-](#page-2-0)[Disclosure Agreement](#page-2-0)

[Tracking Your Time and](#page-3-0)  **Progress** 

[Navigating Through an](#page-4-0)  [Exam](#page-4-0)

[Using the Scroll Bar](#page-5-0)

[Using the Calculator](#page-6-0) 

[Flagging a Question for](#page-8-0)  [Review](#page-8-0) 

[Viewing an Example](#page-9-0)  **[Question](#page-9-0)** 

[Using the Review](#page-10-0)  [Screen](#page-10-0)

[Viewing a Question in](#page-12-0)  [Review Mode](#page-12-0)

[Ending the Review](#page-13-0)

[Ending the Exam](#page-14-0)

[Receiving Your Results](#page-15-0)

[Ending this Tutorial](#page-16-0)

# **Using the Scroll Bar**

<span id="page-5-0"></span>Some exam questions may not fit on the screen. For these questions, a scroll bar will appear along the portion of the screen that can be scrolled (this can be horizontal or vertical). To reveal the rest of the question, either use the mouse to click and drag the scroll bars, or click on the arrows on either end of the scroll bar.

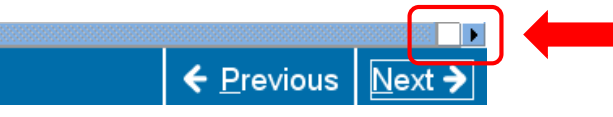

If you attempt to complete an exam question without scrolling through the remainder of the screen, a user prompt will appear to remind you to scroll before completing the question.

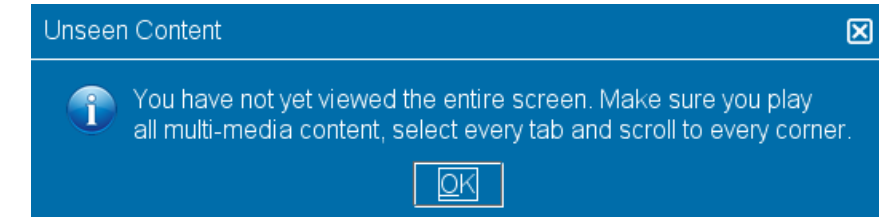

To close the user prompt, click **OK** and then scroll to reveal the remainder of the exam question. Be sure to read all the information carefully before you answer the question.

← Previous | Next

**Example**: This is the bottom of an exam page that includes a horizontal scroll bar:

#### <span id="page-6-0"></span>**Using the Calculator (page 1 of 2) Topics**: [Welcome to the Tutorial](#page-0-0) For some exam questions, you may wish to use a calculator to compute the answer. An online calculator is available in the upper left corner of the screen. [Using the Tutorial](#page-1-0)  $@$ Tutorial - IIA Certification Exams - English - Candidate Name [Accepting the Non-](#page-2-0)[Disclosure Agreement](#page-2-0) **A** Calculator A Flag for Review [Tracking Your Time and](#page-3-0)  **Progress** [Navigating Through an](#page-4-0)  [Exam](#page-4-0) To use the calculator, click on the **Calculator** button. [Using the Scroll Bar](#page-5-0) **A** Calculator [Using the Calculator](#page-6-0)  [Flagging a Question for](#page-8-0)  The calculator has two viewing modes: standard and scientific. **Review Standard Mode Scientific Mode**[Viewing an Example](#page-9-0)  **[Question](#page-9-0) Calculator** Calculator Modes [Using the Review](#page-10-0)   $TI-30XS$  $\mathbf{a}$ [Screen](#page-10-0) TEXAS INSTRUMENTS TI-108 [Viewing a Question in](#page-12-0)  [Review Mode](#page-12-0) [Ending the Review](#page-13-0) 2nd mode delete [Ending the Exam](#page-14-0) bg prb data  $(x10^n)$  (table) (dear)  $\frac{\cos \theta}{\cos \theta}$   $\tan \theta$   $\Rightarrow$ [Receiving Your Results](#page-15-0)  $\overline{1}$   $\overline{1}$ [Ending this Tutorial](#page-16-0)  $\bigcirc$ 8  $\left(x_{ab}^{y_{ab}}\right)$  (4 5 6 +  $(1)230$  $(-)$  enter  $\sqrt{2}$

[Welcome to the Tutorial](#page-0-0)

[Using the Tutorial](#page-1-0)

[Accepting the Non-](#page-2-0)[Disclosure Agreement](#page-2-0)

[Tracking Your Time and](#page-3-0)  **Progress** 

[Navigating Through an](#page-4-0)  [Exam](#page-4-0)

[Using the Scroll Bar](#page-5-0)

[Using the Calculator](#page-6-0) 

[Flagging a Question for](#page-8-0)  [Review](#page-8-0) 

[Viewing an Example](#page-9-0)  **[Question](#page-9-0)** 

[Using the Review](#page-10-0)  [Screen](#page-10-0)

[Viewing a Question in](#page-12-0)  [Review Mode](#page-12-0)

[Ending the Review](#page-13-0)

[Ending the Exam](#page-14-0)

[Receiving Your Results](#page-15-0)

[Ending this Tutorial](#page-16-0)

### **Using the Calculator (page 2 of 2)**

To toggle between modes, click **Modes** near the upper left corner of the calculator, then select **Standard** or **Scientific**.

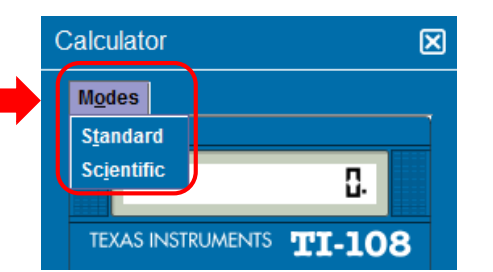

To enter numbers in the calculator, you can use the mouse to click on the calculator's buttons or use the number keypad on your keyboard. When using the number keypad, you must have the Num Lock function activated.

**IMPORTANT** (For multilingual candidates taking an exam in English): The calculator does not support the use of commas instead of periods in currency and decimal numbers. If your native language would write a decimal number in the format **7,5** you must be careful to enter that number into the calculator as **7.5** or it will calculate incorrectly as **75**.

The calculator window can be moved to another location on the screen. To move the calculator, place the pointer in the blue bar along the top of the calculator window, then click the LEFT mouse button and drag the calculator to the desired location.

When you are finished with the calculator, you can close it by clicking on the **X** in the upper right corner of the calculator.

<span id="page-8-0"></span>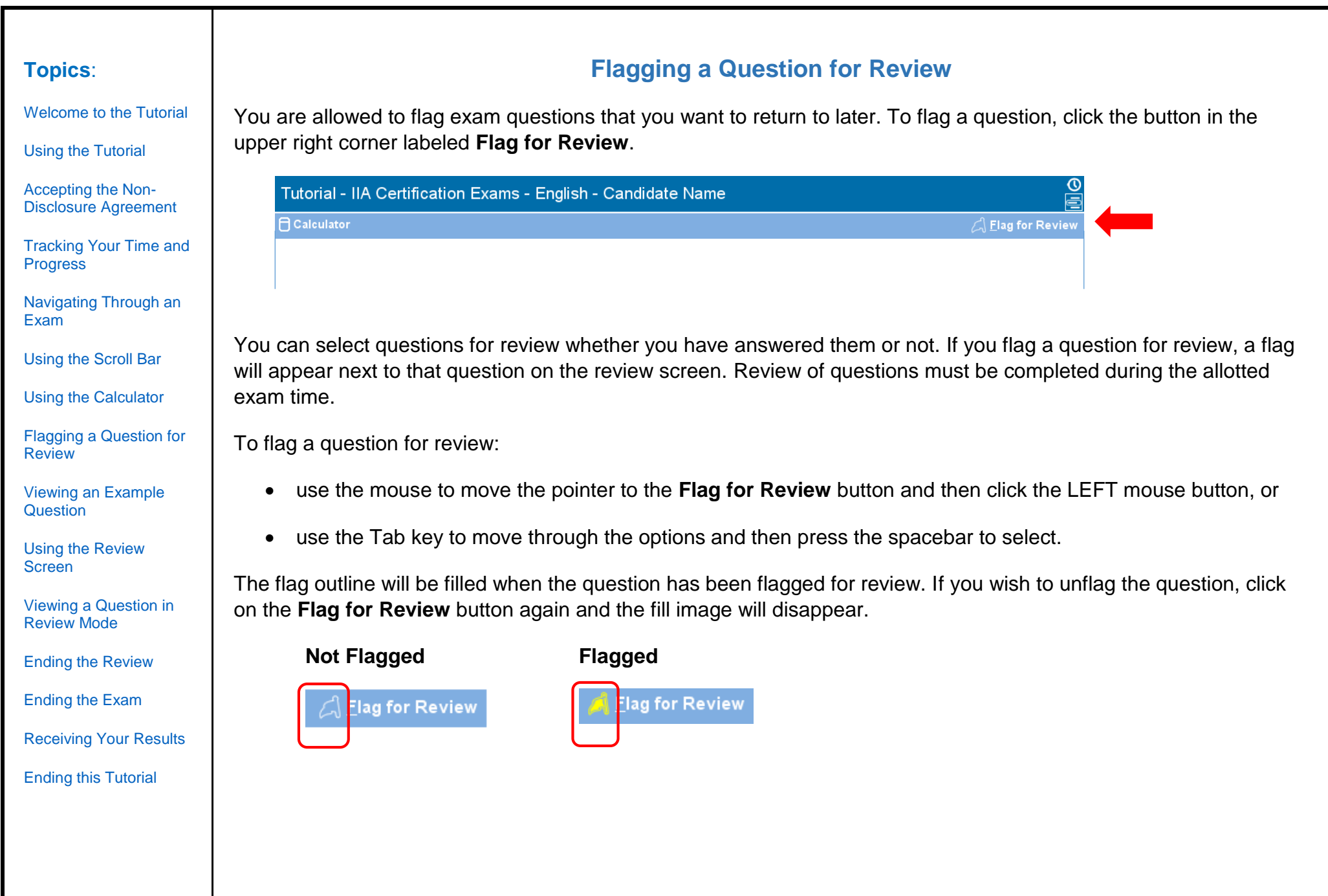

# **Viewing an Example Question**

<span id="page-9-0"></span>A sample question is provided below.

At the top of every screen, the exam title and candidate's name are both displayed. The four answer options appear below the question. To answer each question, click on the radio button next to the option you wish to select.

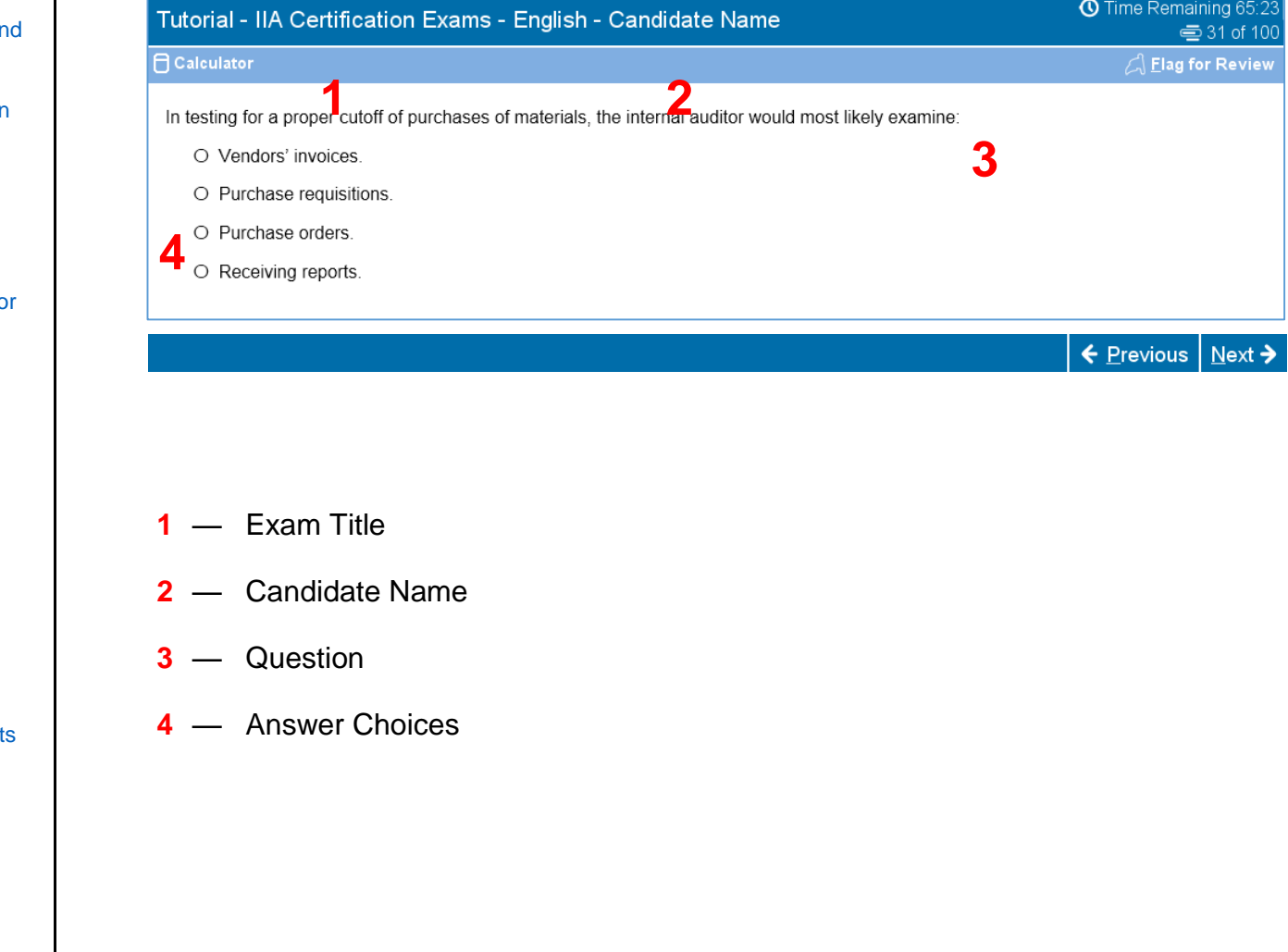

**Topics**:

[Welcome to the Tutorial](#page-0-0)

[Using the Tutorial](#page-1-0)

[Accepting the Non-](#page-2-0)[Disclosure Agreement](#page-2-0)

**Tracking Your Time are** [Progress](#page-3-0) 

[Navigating Through an](#page-4-0)  [Exam](#page-4-0)

[Using the Scroll Bar](#page-5-0)

[Using the Calculator](#page-6-0) 

Flagging a Question for **Review** 

[Viewing an Example](#page-9-0)  **[Question](#page-9-0)** 

[Using the Review](#page-10-0)  [Screen](#page-10-0)

[Viewing a Question in](#page-12-0)  [Review Mode](#page-12-0)

[Ending the Review](#page-13-0)

[Ending the Exam](#page-14-0)

**Receiving Your Result** 

[Ending this Tutorial](#page-16-0)

### **Using the Review Screen (page 1 of 2)**

**Topics**: [Welcome to the Tutorial](#page-0-0) [Using the Tutorial](#page-1-0) [Accepting the Non-](#page-2-0)[Disclosure Agreement](#page-2-0) [Tracking Your Time and](#page-3-0)  **Progress** [Navigating Through an](#page-4-0)  [Exam](#page-4-0) [Using the Scroll Bar](#page-5-0) [Using the Calculator](#page-6-0) 

[Flagging a Question for](#page-8-0)  [Review](#page-8-0) 

[Viewing an Example](#page-9-0)  **[Question](#page-9-0)** 

[Using the Review](#page-10-0)  [Screen](#page-10-0)

[Viewing a Question in](#page-12-0)  [Review Mode](#page-12-0)

[Ending the Review](#page-13-0)

[Ending the Exam](#page-14-0)

[Receiving Your Results](#page-15-0)

[Ending this Tutorial](#page-16-0)

<span id="page-10-0"></span>The review screen is automatically displayed at the end of the exam. You are allowed to review exam questions as long as you have time remaining.

- Blue bars label the different areas of the review screen. Clicking on the plus (+) or minus (-) sign on the left of a blue bar allows you to display or hide the instructions and/or the list of exam questions.
- The number of exam questions unanswered will appear on the right of the response summary section.
- If you checked the Flag for Review button on an exam question, a flag appears beside that question on the review screen. You can select or deselect additional questions to be flagged by clicking on the flag outline to the left of the question number.
- Unanswered questions are identified as "Incomplete."

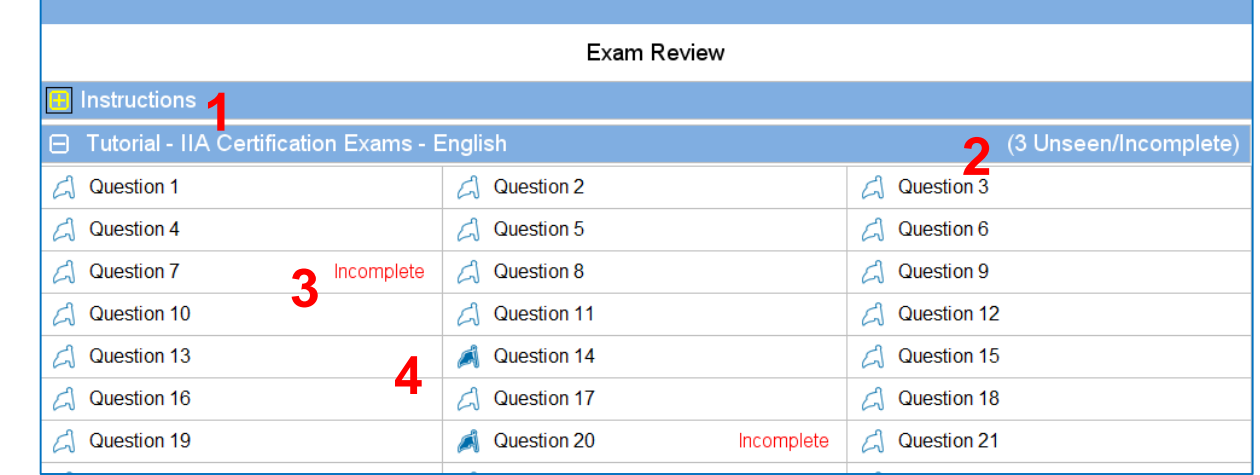

**1** The **Instructions** section has been hidden.

- **2** On this exam, a total of three questions have not been answered (not all questions are visible in this example).
- **3** Questions 7 and 20 have not been answered.
- **4** Questions 14 and 20 have been flagged for review.

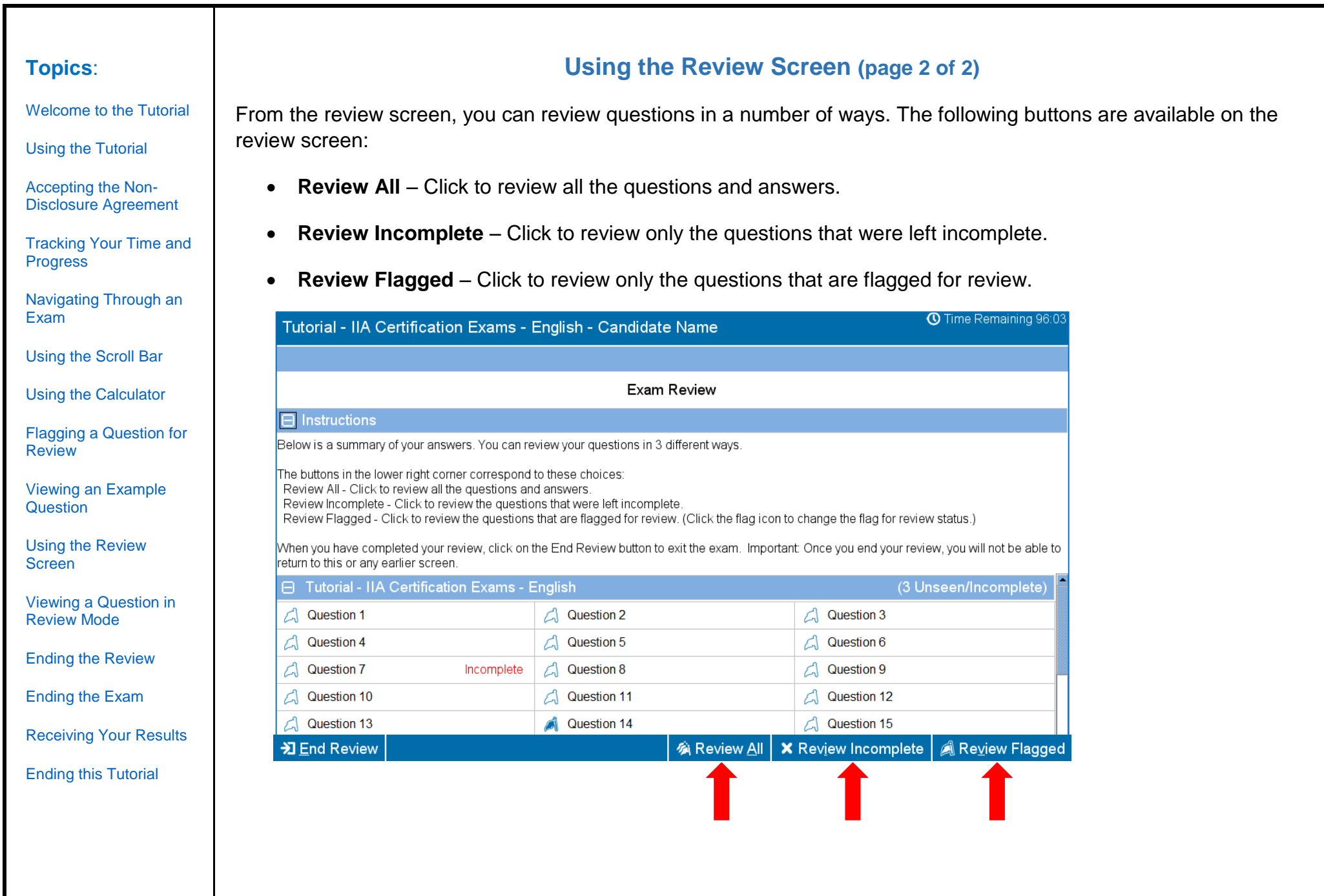

<span id="page-12-0"></span>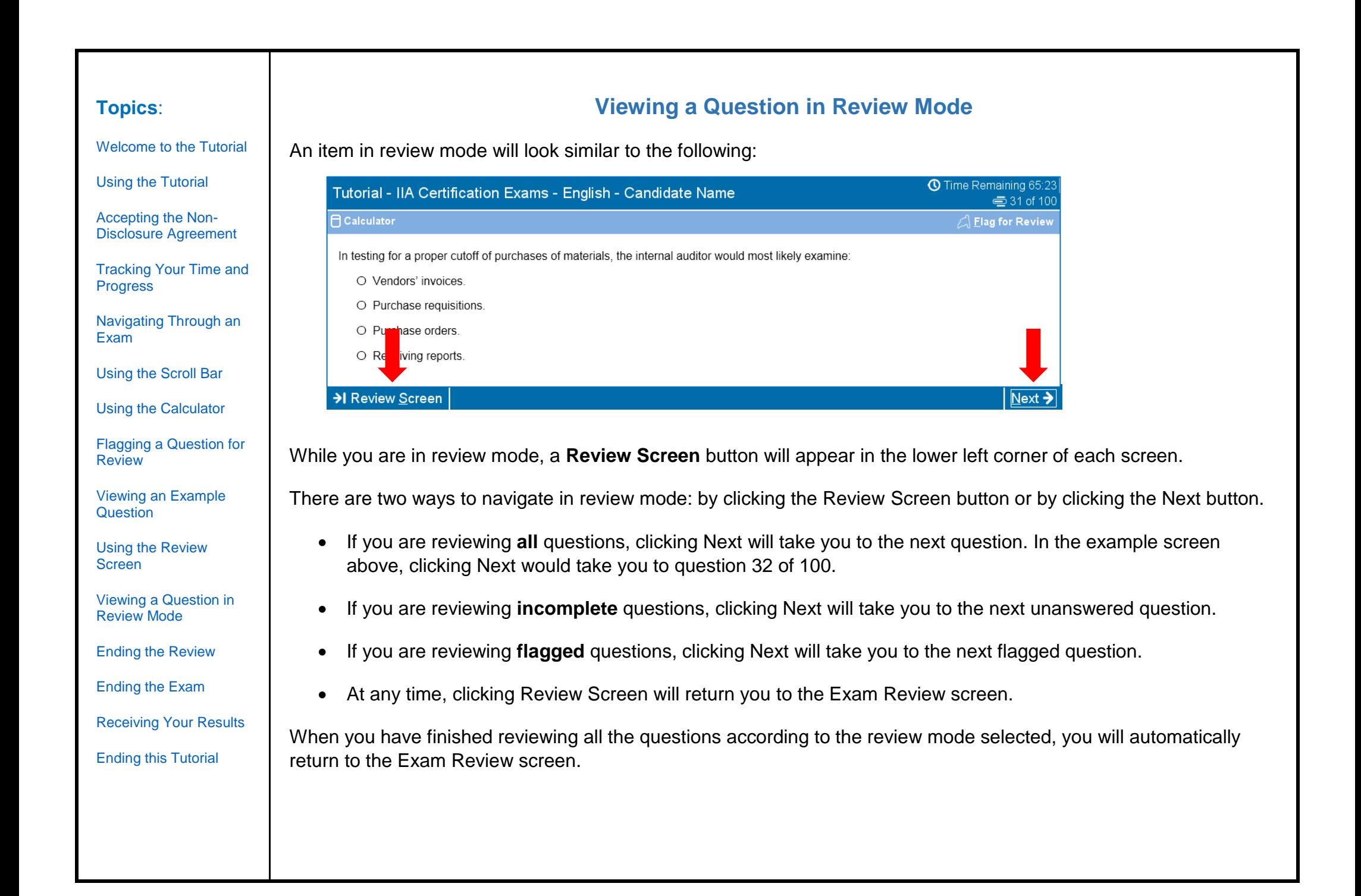

[Welcome to the Tutorial](#page-0-0)

[Using the Tutorial](#page-1-0)

[Accepting the Non-](#page-2-0)[Disclosure Agreement](#page-2-0)

[Tracking Your Time and](#page-3-0)  **Progress** 

[Navigating Through an](#page-4-0)  [Exam](#page-4-0)

[Using the Scroll Bar](#page-5-0)

[Using the Calculator](#page-6-0) 

[Flagging a Question for](#page-8-0)  [Review](#page-8-0) 

[Viewing an Example](#page-9-0)  **[Question](#page-9-0)** 

[Using the Review](#page-10-0)  [Screen](#page-10-0)

[Viewing a Question in](#page-12-0)  [Review Mode](#page-12-0)

[Ending the Review](#page-13-0)

[Ending the Exam](#page-14-0)

[Receiving Your Results](#page-15-0)

[Ending this Tutorial](#page-16-0)

### **Ending the Review**

<span id="page-13-0"></span>After you have completed your review and returned to the Exam Review screen, you can click on the **End Review** button.

**※** End Review

**Example**: This is the bottom of the Exam Review page, showing the location of the End Review button:

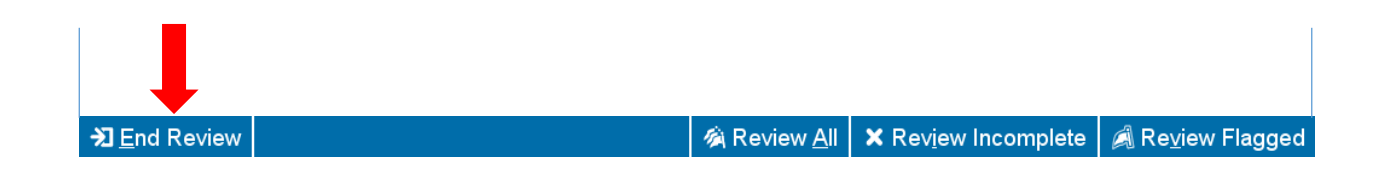

When you click on this button, a message will appear asking you if you want to end the review. The message will warn you if your exam still contains unanswered questions.

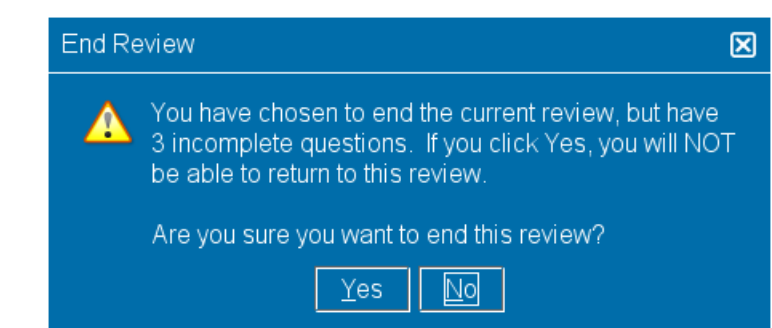

To end your review, click **Yes**. A second message will appear, confirming that you want to end the review. Once you end your review, you will not be able to return to your exam.

**Be sure to read all screen instructions carefully!**

#### <span id="page-14-0"></span>**Ending the Exam Topics**: [Welcome to the Tutorial](#page-0-0) [Using the Tutorial](#page-1-0) After you end your review, the End Exam screen will appear, advising you to see the Test Administrator for a copy of your unofficial exam results. To end your exam, click the **End Exam** button. [Accepting the Non-](#page-2-0)[Disclosure Agreement](#page-2-0)  $\frac{1}{2}$  End Exam [Tracking Your Time and](#page-3-0)  **Progress** [Navigating Through an](#page-4-0)  [Exam](#page-4-0) **Example**: This is the bottom of the final exam screen, showing the location of the End Exam button: [Using the Scroll Bar](#page-5-0) [Using the Calculator](#page-6-0)  [Flagging a Question for](#page-8-0)  **Review End Exam** [Viewing an Example](#page-9-0)  **[Question](#page-9-0)** When you click on this button, a message will appear asking you if you want to end the exam. [Using the Review](#page-10-0)  [Screen](#page-10-0) End Exam 冈 [Viewing a Question in](#page-12-0)  [Review Mode](#page-12-0) You have chosen to end this exam. [Ending the Review](#page-13-0) Are you sure you want to end this exam? [Ending the Exam](#page-14-0) Yes No. [Receiving Your Results](#page-15-0) [Ending this Tutorial](#page-16-0) To end your exam, click **Yes**. A second message will appear, confirming that you want to end the exam.

<span id="page-15-0"></span>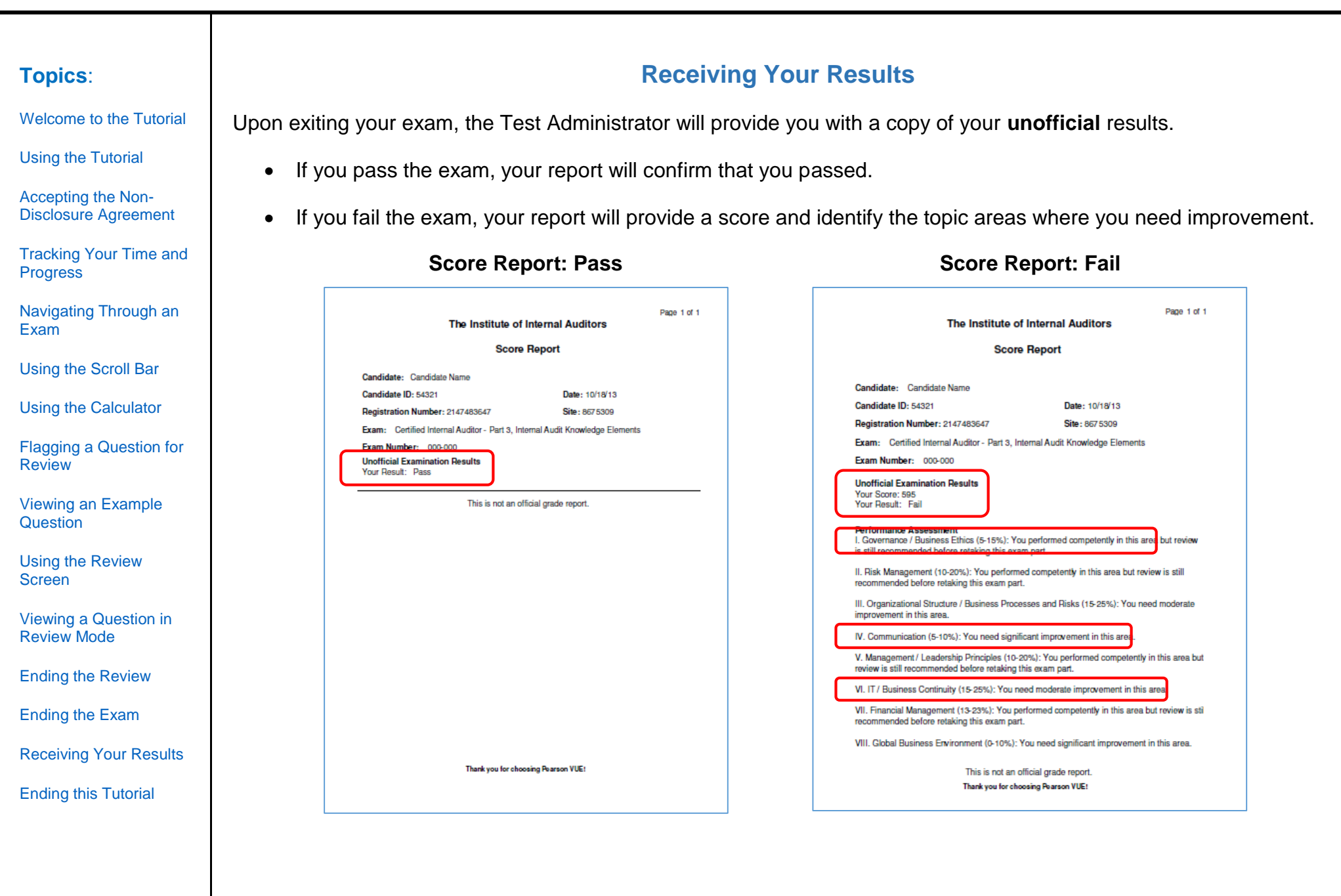

<span id="page-16-0"></span>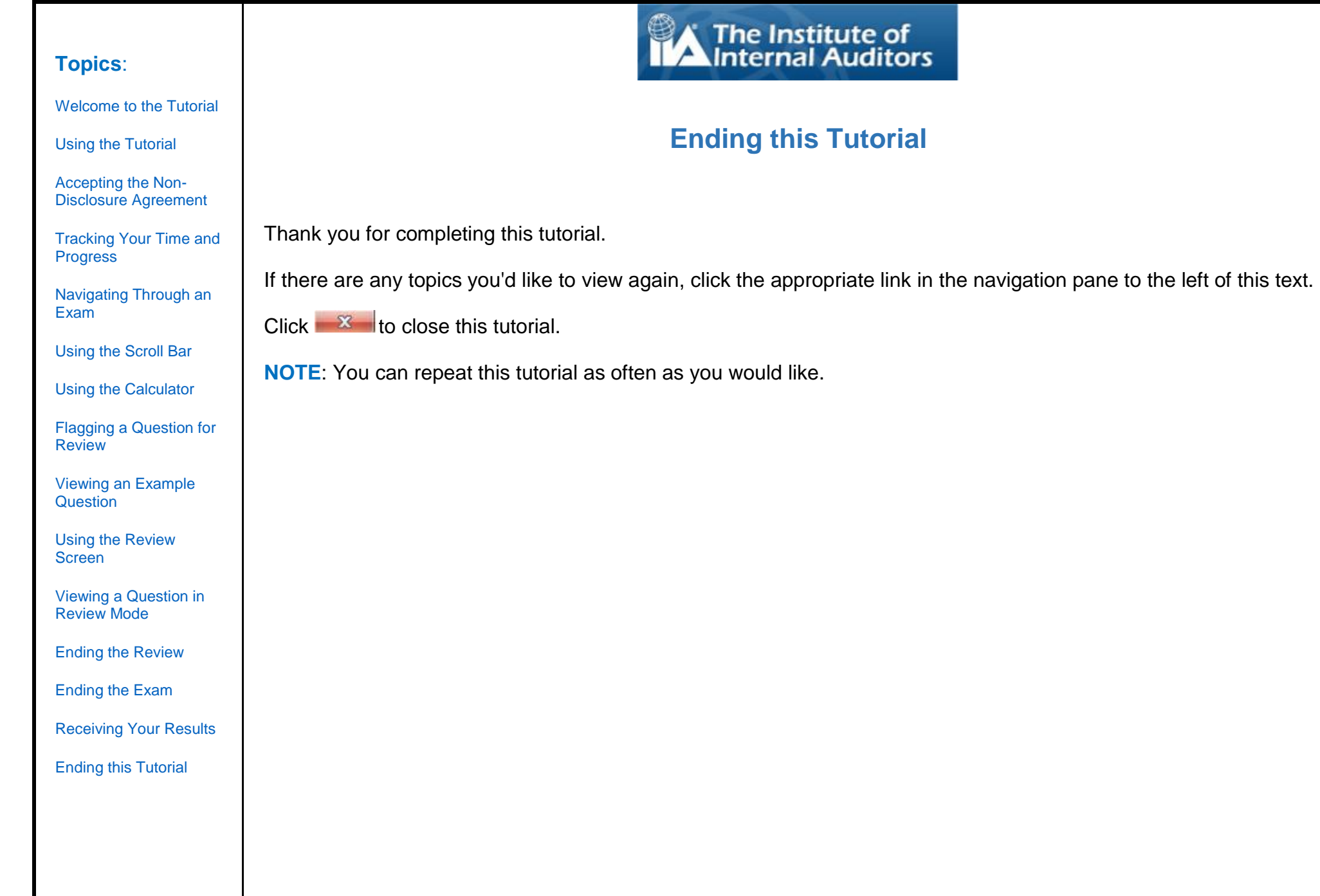